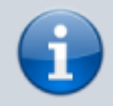

**Versionshinweis:**

Dieser Artikel wurde für [UCware 6.0](https://wiki.ucware.com/release/ucware6) überarbeitet. Die Vorgängerversion finden Sie [hier](https://wiki.ucware.com/archiv/5_x/benutzerhandbuch/einstellungen/anzeige).

## **Oberfläche des UCC-Clients anpassen**

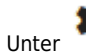

Unter **Einstellungen** können Sie die Benutzeroberfläche des UCC-Clients optimal an Ihre Bedürfnisse anpassen:

 $\pmb{\times}$ 

Dabei haben Sie Zugriff auf die folgenden Optionen:

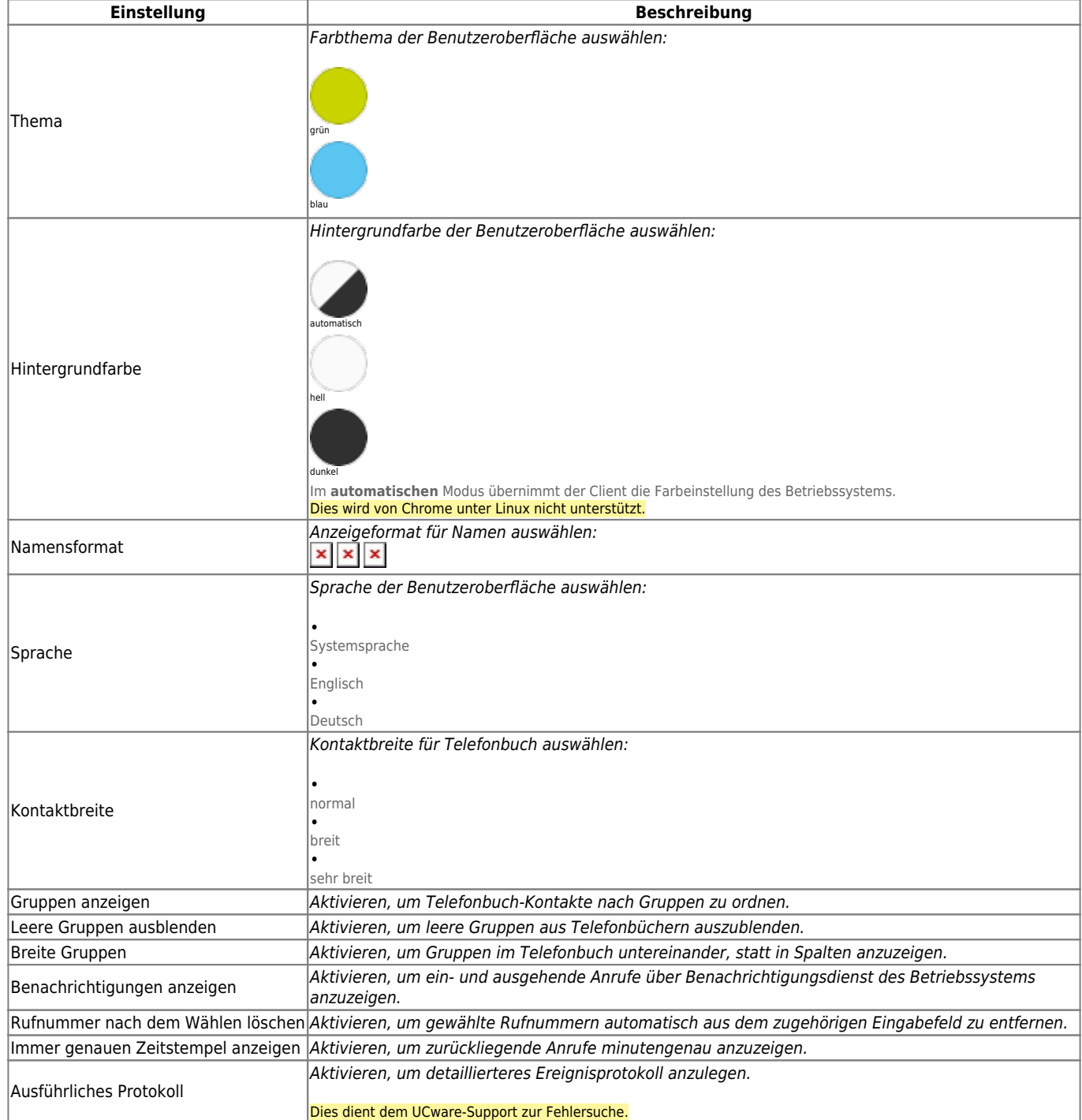

Zum **Anpassen** einer Einstellung gehen Sie wie folgt vor:

## Einstellungen

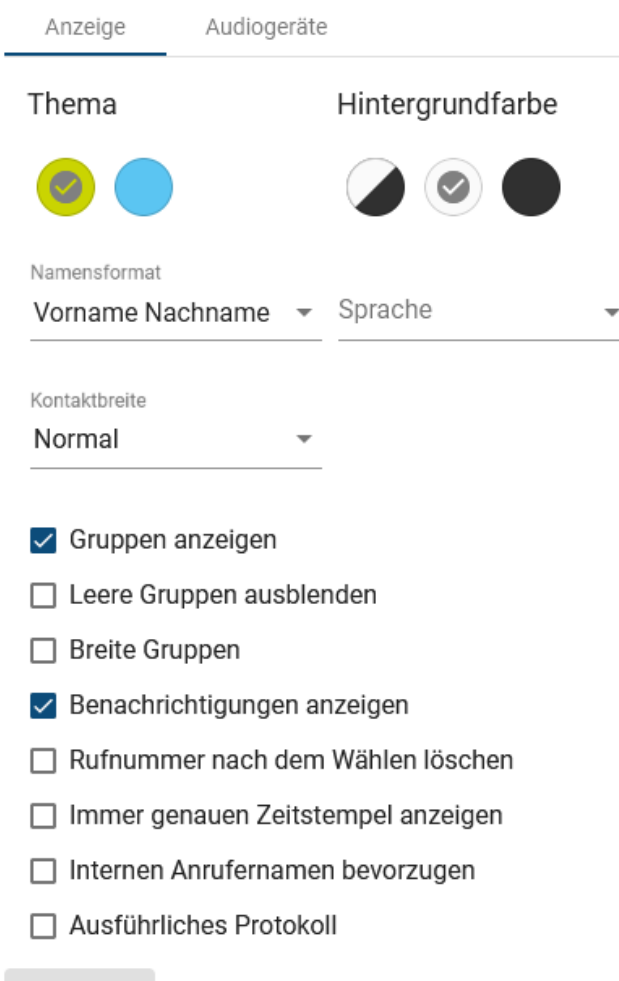

- 1. Klicken Sie in der Kopfleiste des UCC-Clients auf о
- 2. Klicken Sie auf die Reiterkarte **Anzeige**.

.

3. Legen Sie die gewünschten Einstellungen fest.

## Schließen

4. Klicken Sie auf Die Einstellungen werden automatisch gespeichert.

From: <https://wiki.ucware.com/> - **UCware-Dokumentation**

Permanent link: **<https://wiki.ucware.com/benutzerhandbuch/einstellungen/anzeige?rev=1688113116>**

Last update: **30.06.2023 08:18**

Schließen

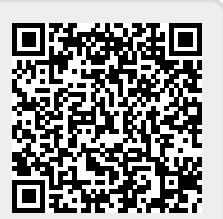